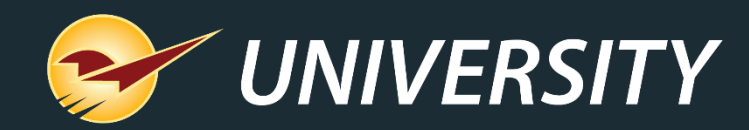

# **Remote Stock Check Simplifies Ordering**

Charles Owen *Chief Experience Officer* August 3, 2021

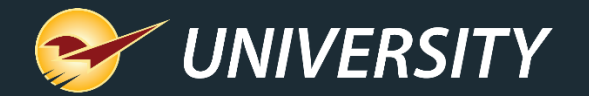

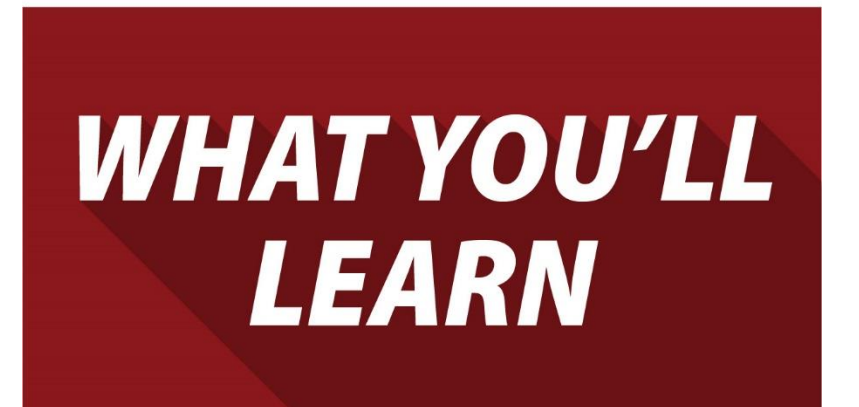

- What is Remote Stock Check?
- Supported suppliers and SOH update rates
- Sort a purchase order by warehouse availability
- View a warehouse item's SOH quantity

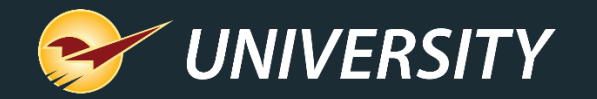

### What is Remote Stock Check?

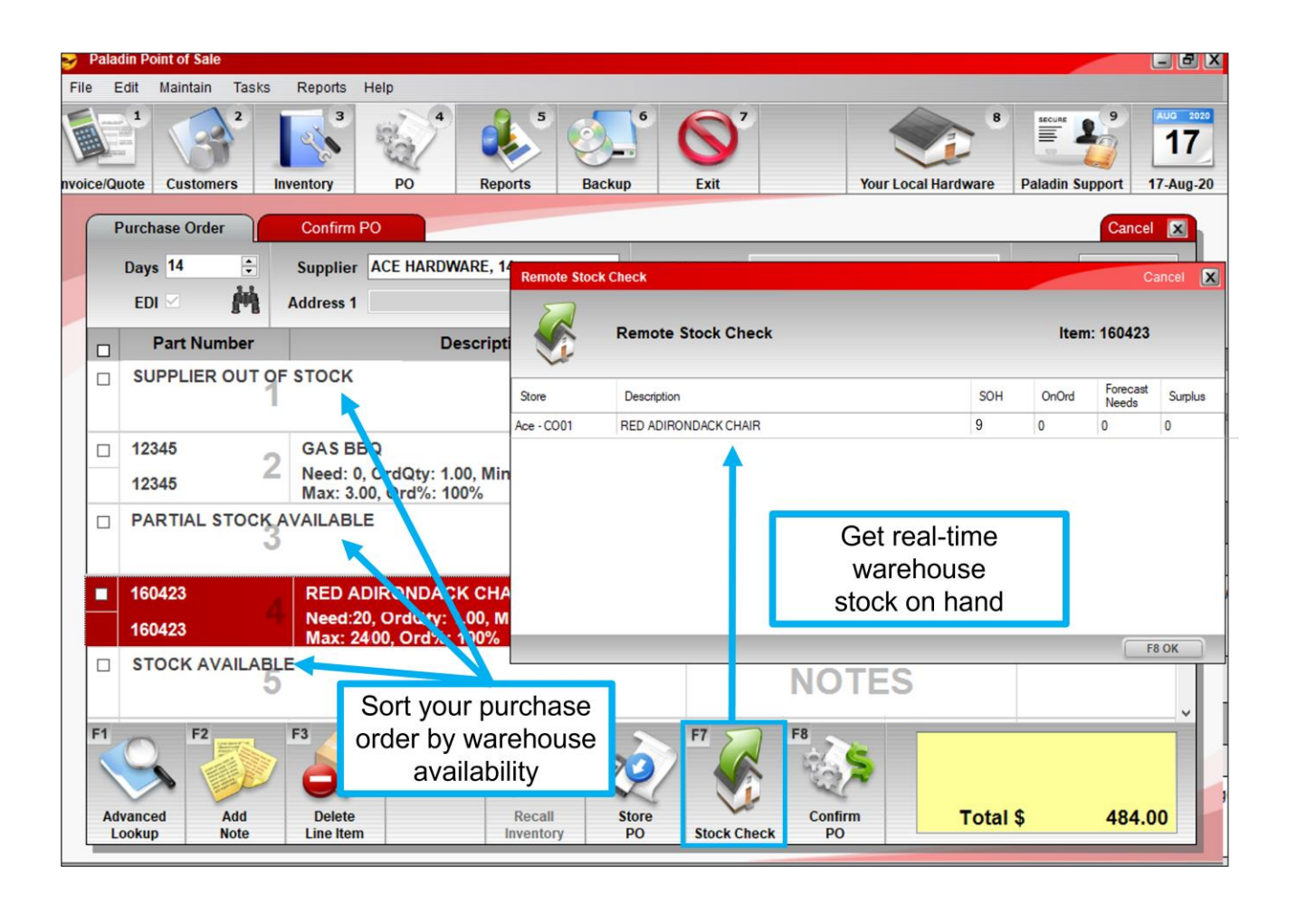

- Get real-time stock on hand at your retail support center (RSC) or regional warehouse.
- Sort your PO by availability.
- Quickly adjust order quantities before you buy.
- Ensures efficient ordering.

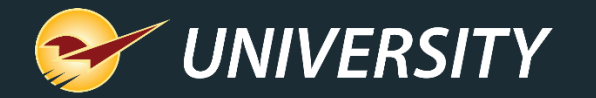

True Value

### Supported suppliers and SOH update rates

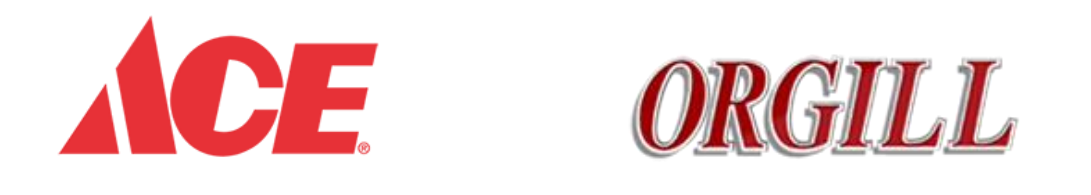

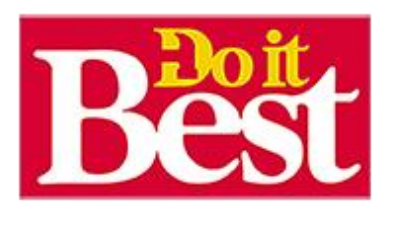

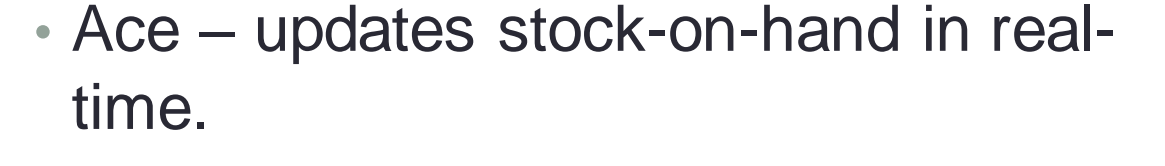

- True Value updates stock on hand and on-order quantity nightly.
- Do It Best and Orgill Updates hourly in Paladin. Warehouse can take up to three hours to report SOH changes.

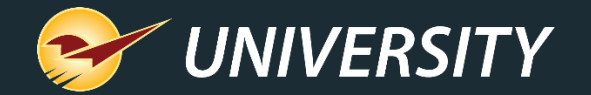

Sort a purchase order by warehouse availability

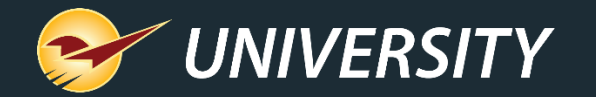

## Sort a PO by warehouse availability

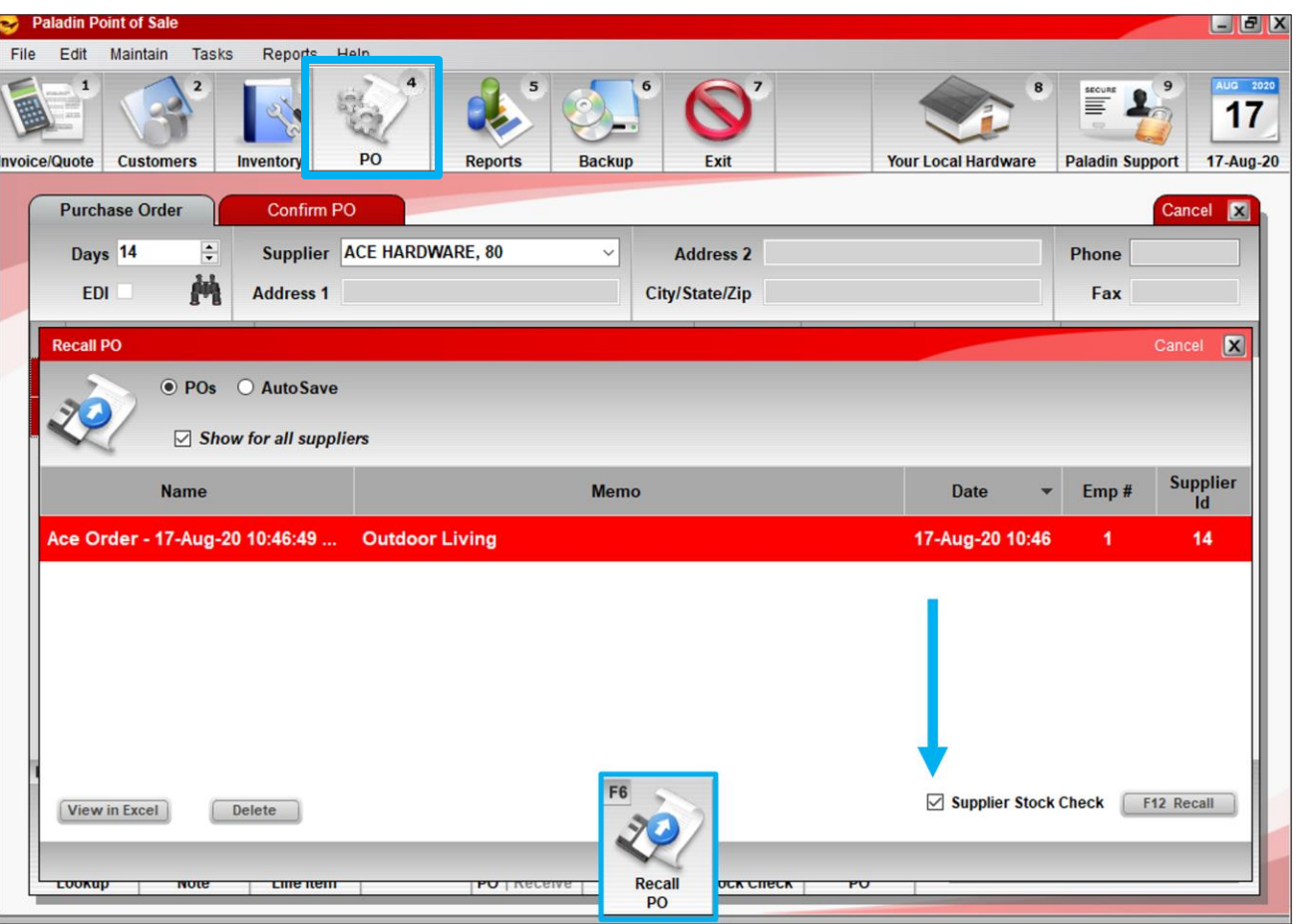

- 1. Open the **PO** module.
- 2. Click **Recall PO** or press F6.
- 3. Highlight a PO for a supported supplier.
- 4. Make sure **Supplier Stock Check** is selected.\*
- 5. Click **Recall** or press F12

\*If you don't want to sort the PO, clear the checkbox.

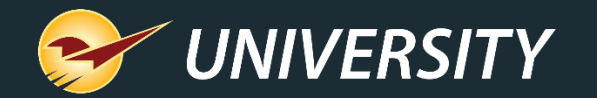

## Sort a PO by warehouse availability

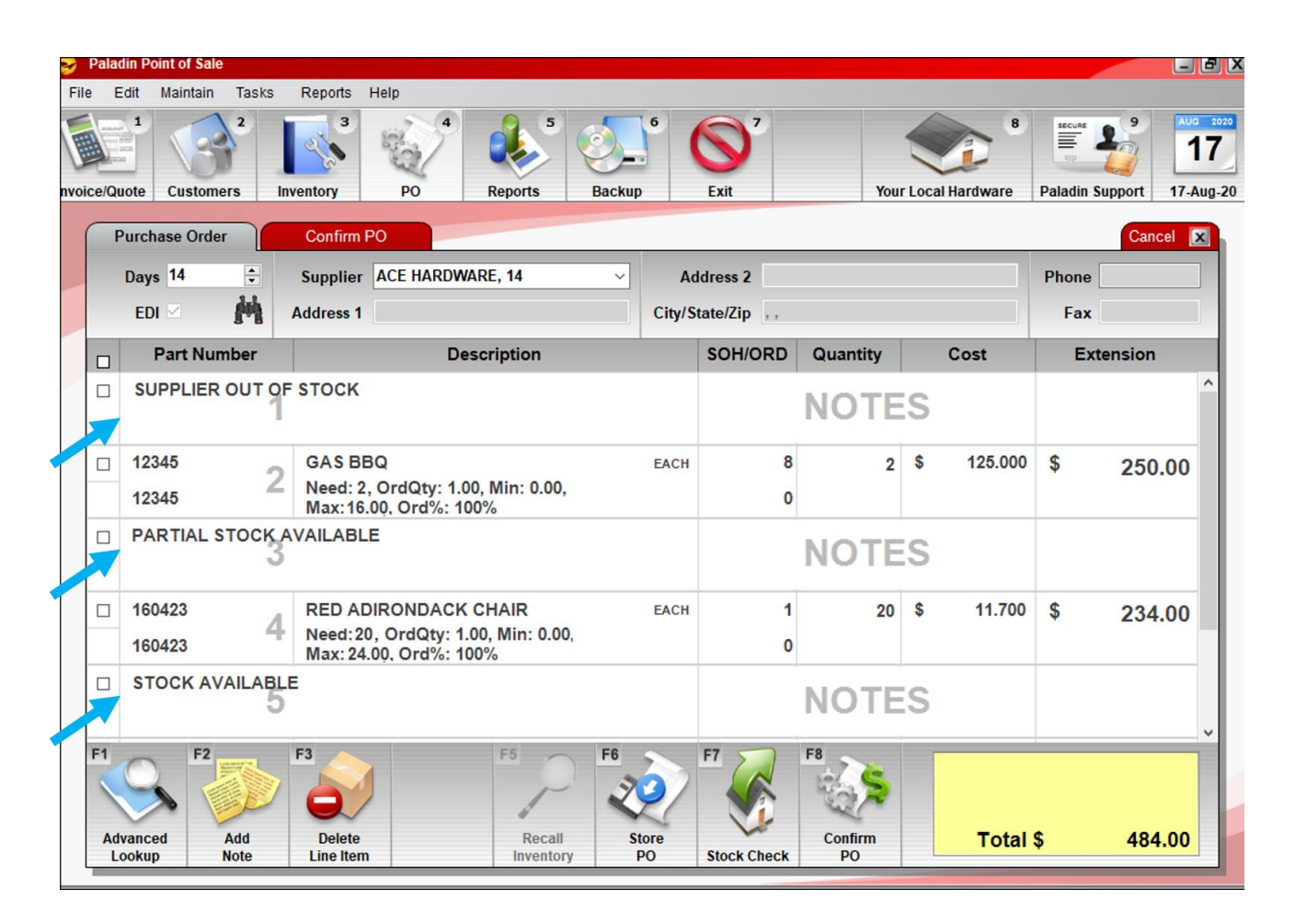

The purchase order will be sorted by availability:

#### • **SUPPLIER OUT OF STOCK:**  Shows PO items that are not in stock at the warehouse.

### • **PARTIAL STOCK AVAILABLE**:

Shows PO items that are in stock at the warehouse, but there is not enough to cover your current order quantity.

### • **STOCK AVAILABLE**:

Shows PO items that are in stock for your order quantity.

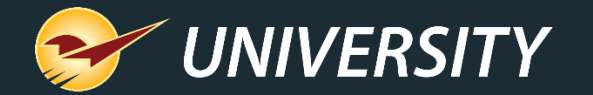

# Search tip

**Tip:** If your PO is lengthy, you can search for availability categories using the binoculars icon in the upper-right of the PO window. Enter the search term "stock".

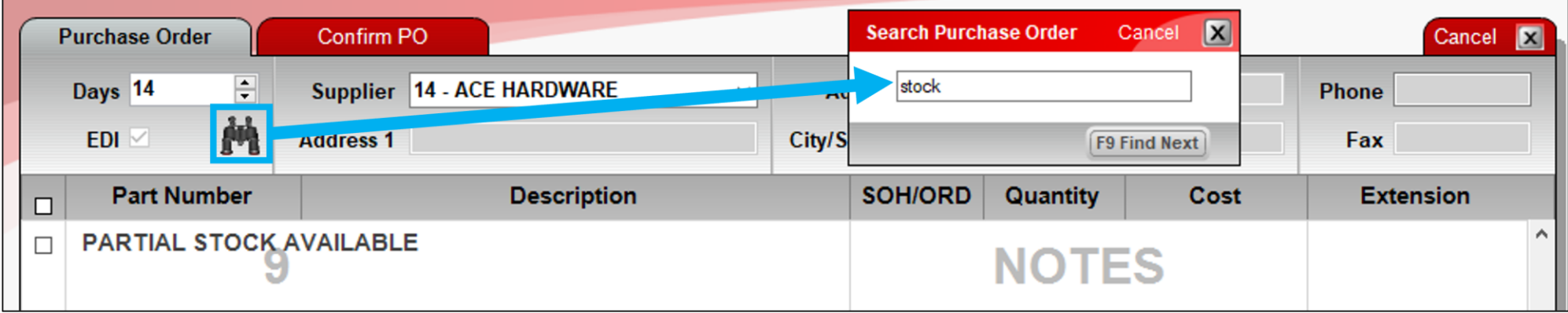

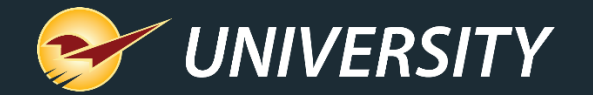

# Introducing Learn more tips

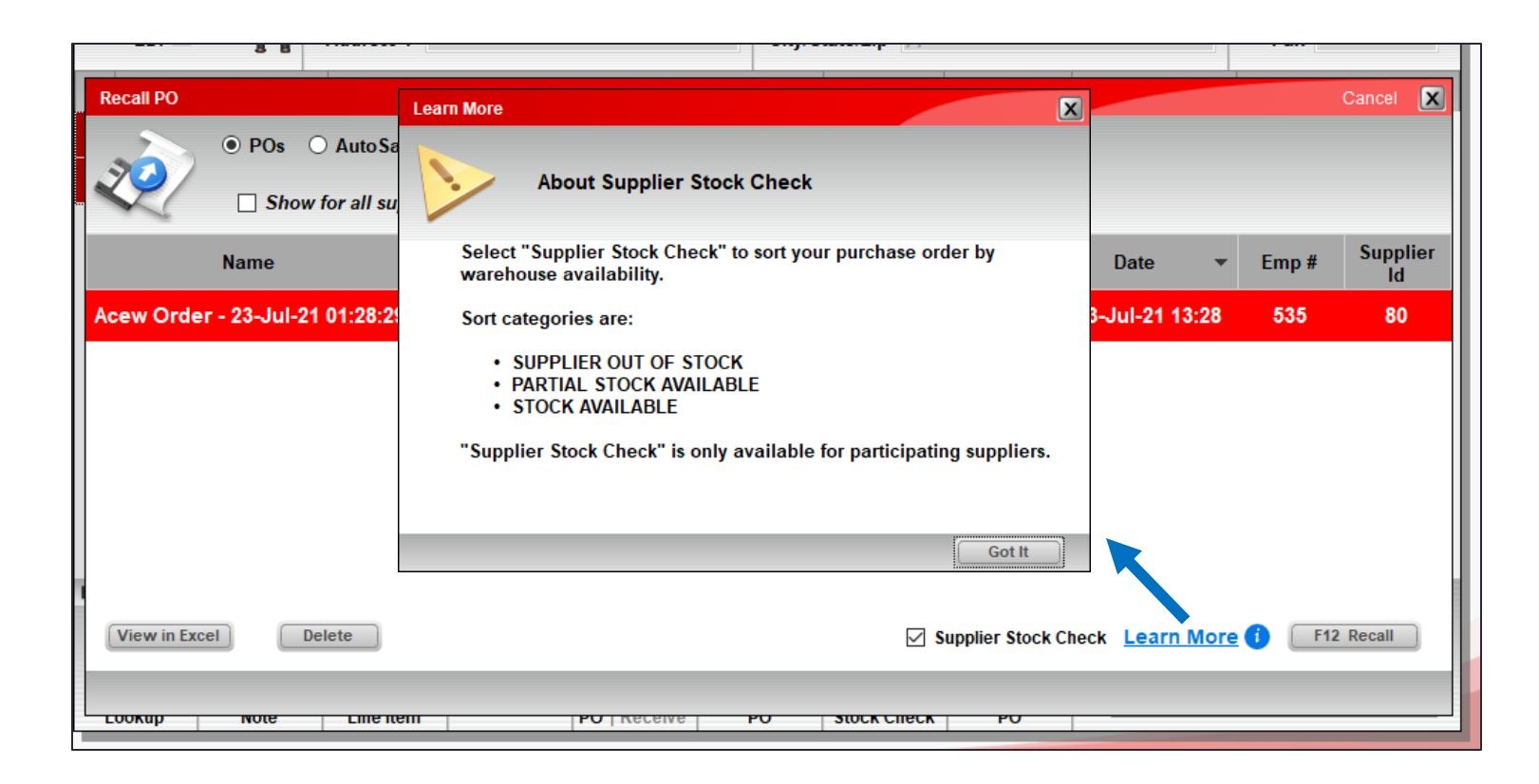

The Learn More link and its icon  $\bullet$ Provide helpful information about the Supplier Stock Check feature.

Look for more of these helpful links in Paladin in the future.

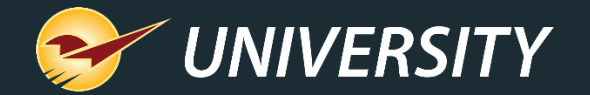

# View warehouse SOH quantity for an item

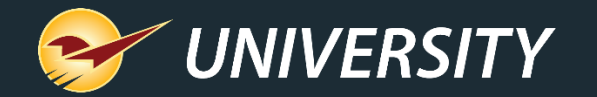

## View warehouse SOH quantity for an item

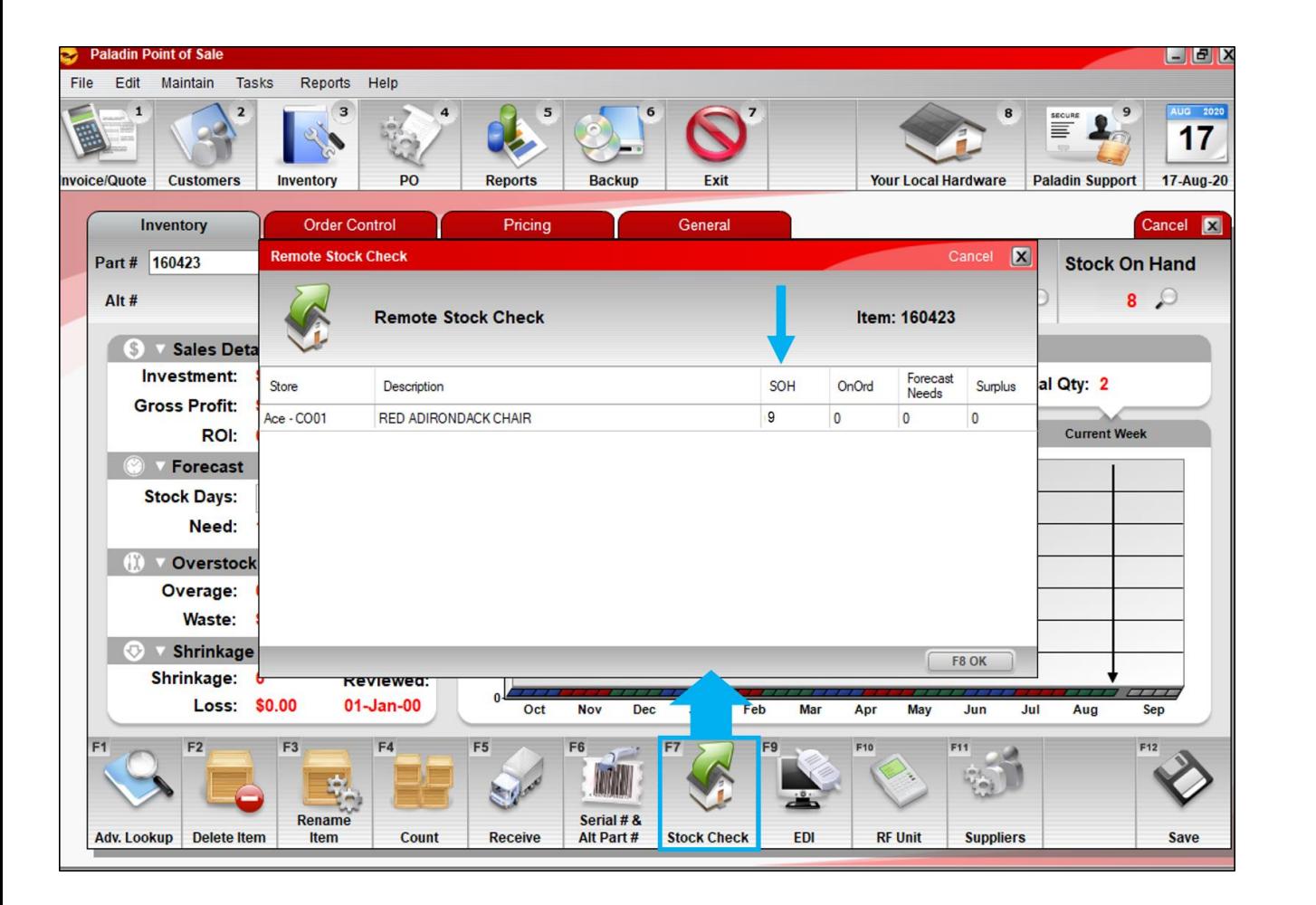

1. In the **Inventory** module, open the item.

#### $-Or-$

- In the **PO** or **Invoice/Quote**  modules, select an invoice item.
- 2. Click **Stock Check** or press F7.
- 3. If warehouse SOH is available, it will appear in the **Remote Stock Check** window\*.

**\***Only the SOH column is filled in.

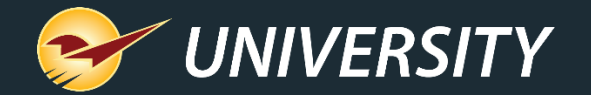

# How to change your RSC or warehouse **location**

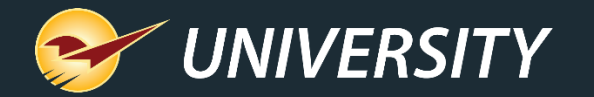

### How to change your RSC or warehouse location

- In most cases, the RSC or warehouse location was selected the first time this feature was used after it was released in 2020.
- To view the selected location, go to **File** > **Setup** > **Supplier** tab and look for selected location in the grayed-out EDI settings for Ace Hardware, Orgill, True Value or Do It Best.
- If you want to change the location, contact Paladin Support.

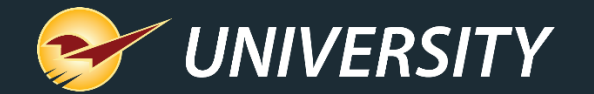

### Learn more

Knowledge Base: [How to view supplier warehouse SOH](https://portal.paladinpos.com/knowledge-base/how-to-access-real-time-warehouse-soh/)

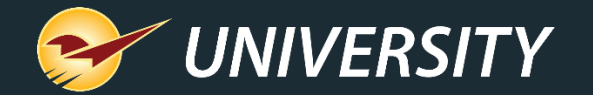

### Next webinar:

## *What's New in Paladin: The 2021 Releases*

August 24 @ 9am PT

Register: **[portal.paladinpos.com/webinars](https://portal.paladinpos.com/webinars/)**

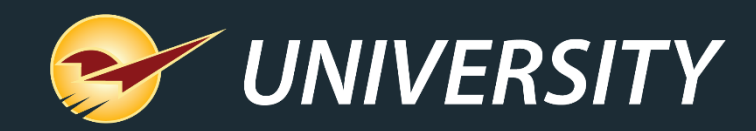

### Check out our [Paladin 2021 Release Guides](https://portal.paladinpos.com/knowledge-base/paladin-release-history/) on the Help Portal.

### *Expand your Paladin Knowledge:*

Stay relevant in retail: paladinpointofsale.com/retailscience

Self help at: portal.paladinpos.com Webinars available at: portal.paladinpos.com/webinars

Follow us for Paladin news and updates:

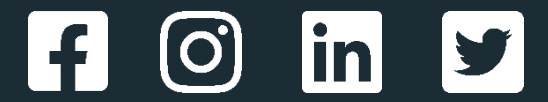